## **COMO ACESSAR O PORTAL DA TRANSPARÊNCIA PARA VISUALIZAR A EXECUÇÃO DA DESPESA**

- **1. ENTRE NO SITE: [HTTP://www.portaltransparencia.gov.br](http://www.portaltransparencia.gov.br/)**
- **2. CLIQUE EM Documentos diários de execução da despesa pública.**

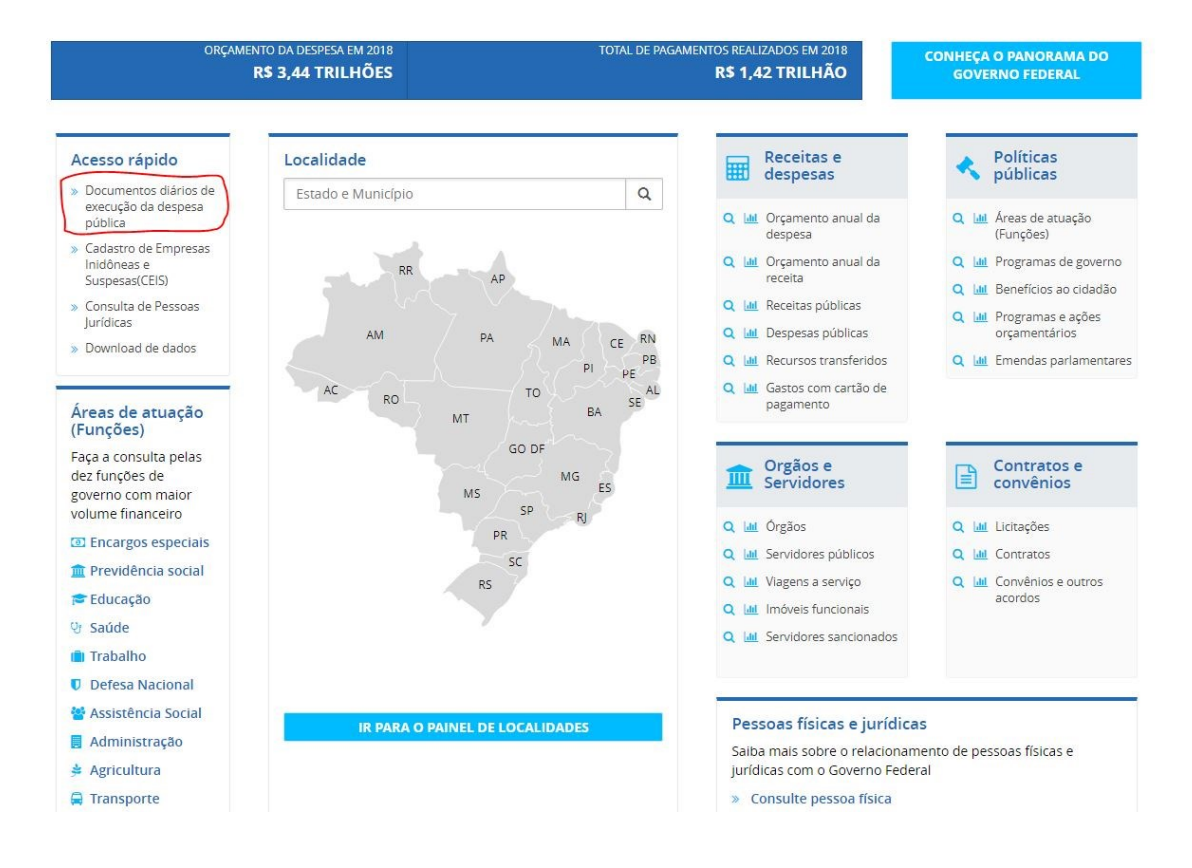

- **1. SELECIONE O PERIODO DESEJADO PARA CONSULTA**
- **2. SELECIONE O FILTRO "ÓRGÃO/ENTIDADE / UG" E DIGITE "158720"**
- **3. VOCÊ PODE AINDA SELECIONAR REFINAR SUAPESQUISA SELECIONANDO O FAVORECIDO, A FASE DA DESPESA E O VALOR DO DOCUMENTO.**